# **RJ LED2 FIRMWARE PLATFORM**

# **NODE MODE Art-Net/RDM CCT SOURCE SELECTION**

User Manual – Manuel Utilisateur

FIRMWARE V3.0

SULLY 65XSX/305L/1156 TIBO HE

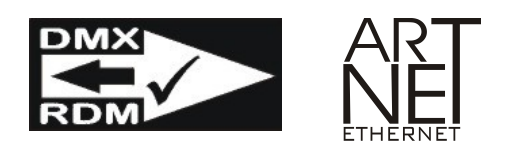

*V1.2\_04/02/22*

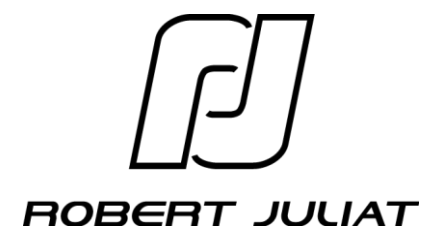

#### **Revision History**

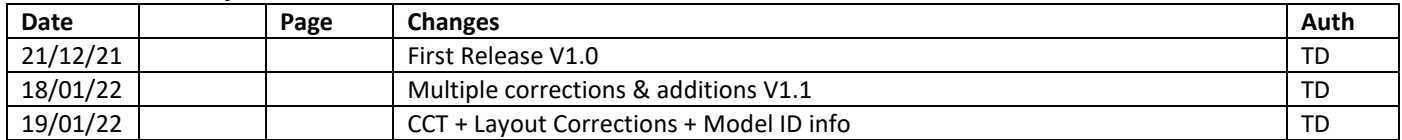

# **Table of Contents/Sommaire**

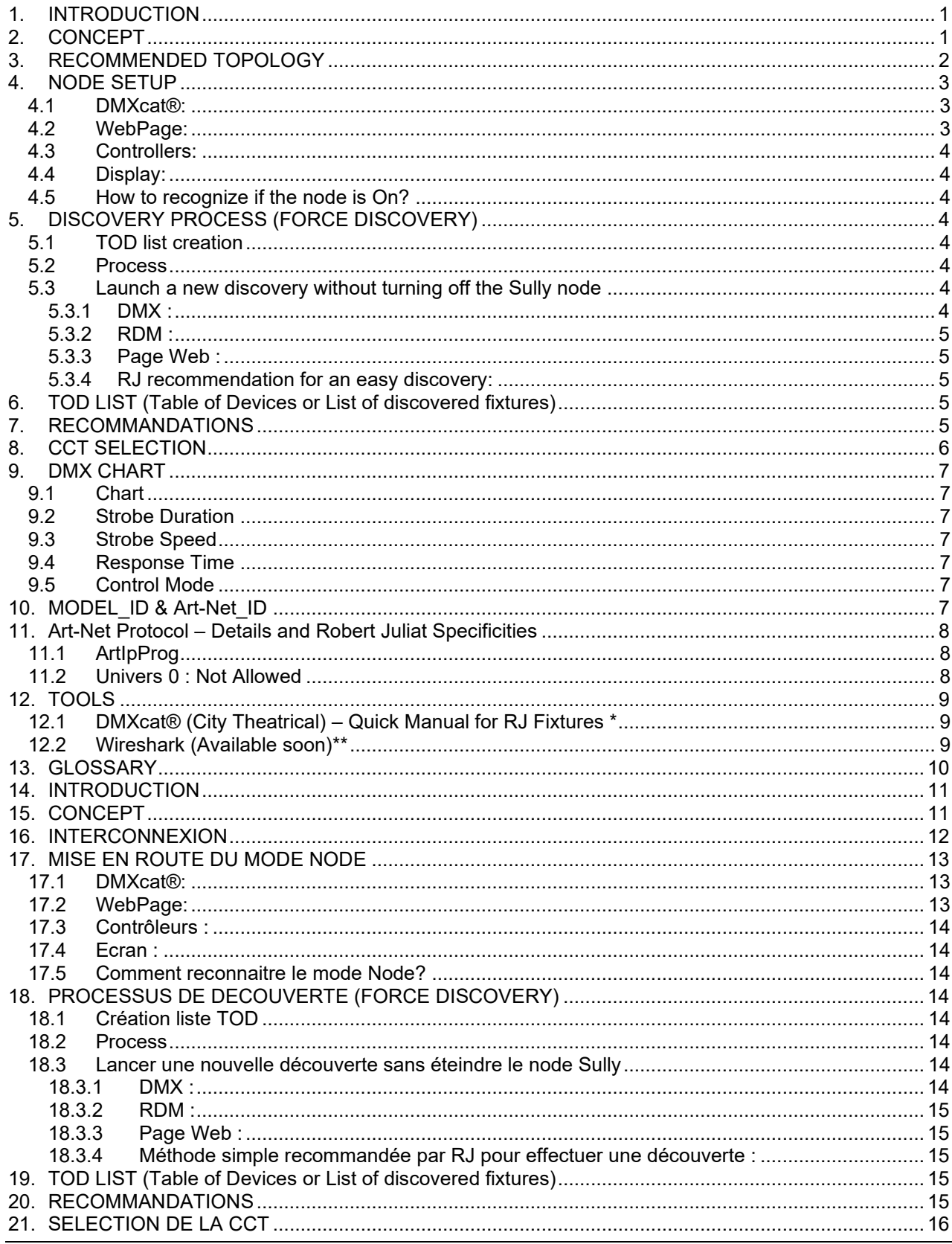

Robert Juliat reserve the right to change<br>or alter any of the items detailed on this page,<br>to increase or improve manufacturing techniques without prior notice.

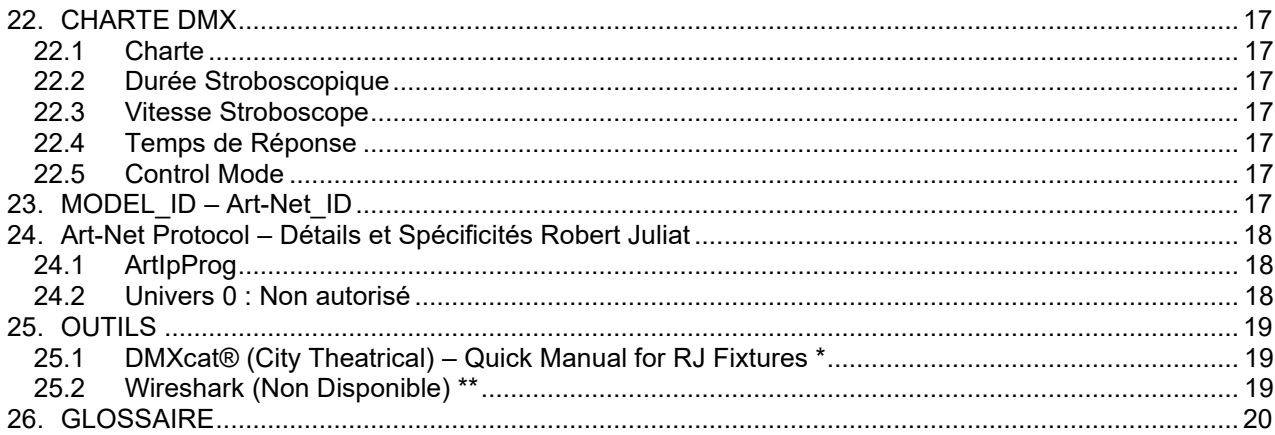

\*Only in English / Anglais uniquement \*\* Advanced

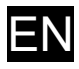

#### <span id="page-4-0"></span>**1. INTRODUCTION**

**What you are going to read below is not a bunch of technical information for the selected few but a guide to help technicians setting up successfully a RJ LED2 fixture in Node mode.**

**At the end of this document there is a glossary summarizing the keywords used in this manual.**

#### **Caution:**

**The designation RJ LED2 (our current firmware platform) used through this manual replaces the names of devices such as Sully, TIBO HE which are all using this technology.**

#### <span id="page-4-1"></span>**2. CONCEPT**

Since the 90s the distribution of the signal controlling different devices is done in DMX512. With the appearance of networks, a new tool called Node came about and commonly used nowadays. The distribution part of the DMX512 signal has been retained for its universality and simplicity. It is the only method natively allowing to daisy chain the devices.

To streamline, simplify and reduce costs, the node function will now be an integral part of a Robert Juliat product.

We do believe that soon a network signal (sACN, Art-Net/RDM) will be made available on each flybar/truss where a Sully device in node mode could be used a primary unit exchanging in SACN or ART/RDM protocol with your favorite console and distributing a DMX signal to other devices within a limit of 16 devices in total. We have added the RDM function that will allow you to configure, monitor your equipment if compatible with a controller (console, control software). At any time, you can access with your favorite browser to your Robert Juliat devices and update them if necessary.

A new tool will be offered to users who wish to use the sACN protocol but wish to retain RDM functionalities. The supervision of the devices connected to a **RJ LED2 node** will be done through a browser from a computer, pad or smartphone connected to the network. This will remove the issues of excessive RDM traffic that can slow down the flow of DMX data (see technical details in the following chapters).

# <span id="page-5-0"></span>**3. RECOMMENDED TOPOLOGY**

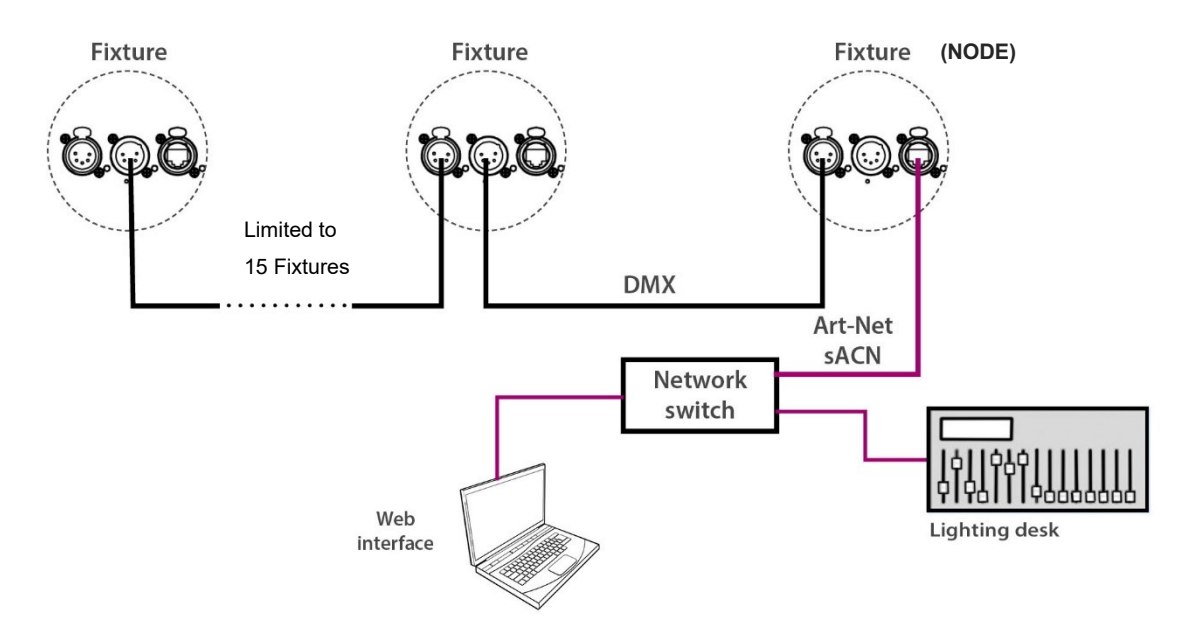

A node has now been implemented. This function converts an ethernet protocol, in our case sACN and Art-Net 3/4 into a DMX signal but with the particularity to carry RDM functionalities as well.

Typically, one RJ LED2 unit will be set up as a node connected on one side to an ethernet network via a RJ 45 port and on another side, it will act as a controller sending a DMX signal with RDM capabilities via a 5 pin XLR DMX port. As a RJ LED2 unit carries 60 PIDs including Sensors it can create quite a large RDM traffic.

It is recommended to connect no more than 15 RJ LED2 units or RJ products based on RJ LED2 technology to a RJ LED2 fixture configured as a Node which is 16 RJ LED2 units in total. Of course, it is possible to connect any other RDM fixtures, but we cannot guarantee the entire RDM capabilities.

From the drawing above, one can see that a RJ LED2 fixture in node mode offers the possibility to communicate not only with an Art-Net/DMX/RDM or sACN data stream but also with other protocols such a Web Page to do the setup, firmware update and monitoring.

# <span id="page-6-0"></span>**4. NODE SETUP**

# <span id="page-6-1"></span>*4.1 DMXcat®:*

#### **Manufacturer Settings Tab:**

Pid Node\_Value : 0 for Off (node disabled), 1 for DMX and RDM, 2 for DMX only (without RDM).

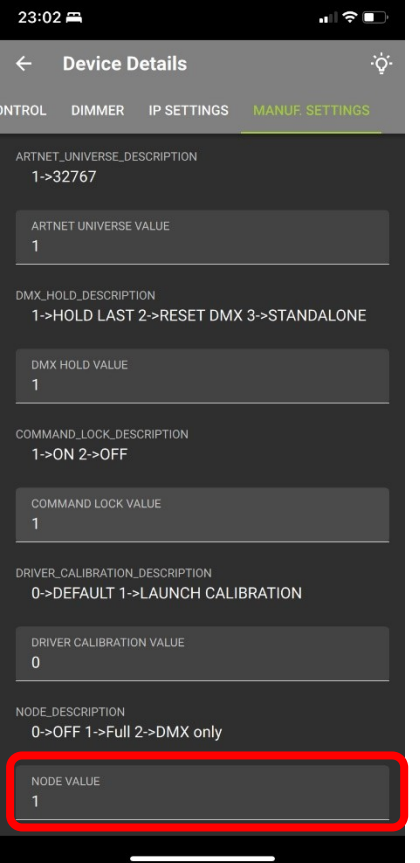

#### <span id="page-6-2"></span>*4.2 WebPage:*

**Datamode Tab:** Selection Node Off/On in the Protocol section

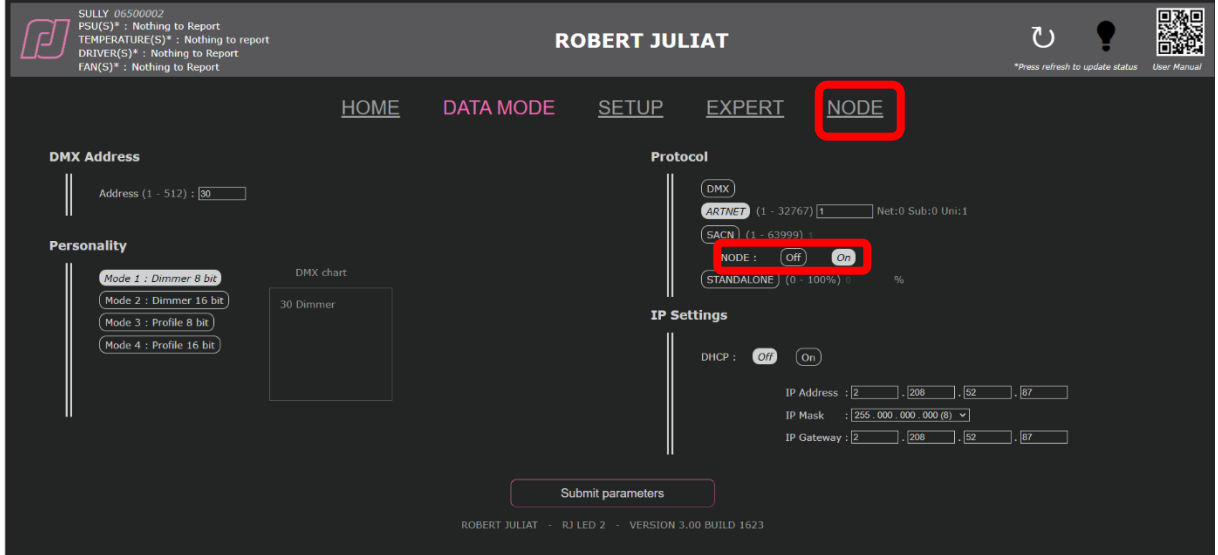

# <span id="page-7-0"></span>*4.3 Controllers:*

Pid: Node\_Value (Manufacturer Specific Pid)

List of Controllers with Manufacturer-PIDs capabilities (non-exhaustive list but tested with Sully):

- MA2 V3.9.60.28
- $\bullet$  EOS V3.1
- Magic Q/Chamsys V1.9.2.1
- Luminex Monitor V2.3.4
- DMXWorkshop V7.28
- Madrix Radar V1.1.1.3
- PathScape/Pathport V4.3

#### <span id="page-7-1"></span>*4.4 Display:*

- Node Tab in the Setup Section
- Select Node On/Off

#### <span id="page-7-2"></span>*4.5 How to recognize if the node is On?*

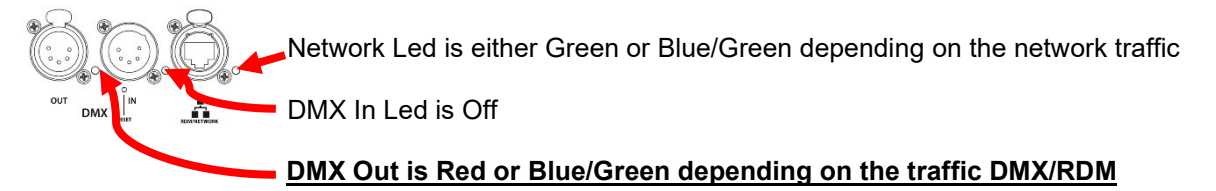

# <span id="page-7-3"></span>**5. DISCOVERY PROCESS (FORCE DISCOVERY)**

#### <span id="page-7-4"></span>*5.1 TOD list creation*

When a RJ LED2 node is powered on, a discovery process is initiated after 20 seconds (only if the Node function is enabled) to create a list called ToD (Table of Devices) of RDM devices connected to the DMX line. This list can be viewed on the Web Page (NODE tab if the function is enabled in the DATA MODE tab)

#### <span id="page-7-5"></span>*5.2 Process*

During the discovery process, the DMX protocol is disabled to ensure that all connected devices are found. This can last from a few seconds to a maximum of 1 minute depending on the number of luminaires to be found. After discovery is complete, the DMX protocol is automatically re-enabled.

#### <span id="page-7-6"></span>*5.3 Launch a new discovery without turning off the Sully node*

In case of inconsistency in the number of luminaires discovered or in the case of an addition of devices, it is necessary to start a new discovery.

<span id="page-7-7"></span>5.3.1 DMX :

- Start a Reset device using the DMX Control mode channel (available from personality in mode 3, see [DMX](#page-10-5) chart).
- Send a DMX value between 21 and 30 to this channel to perform a Restart node and start a new discovery after 20 seconds.

EN

### <span id="page-8-0"></span>5.3.2 RDM :

- Use the Pid Reset Device from the controller if it is available.
- Another possibility via another Pid RDM: in the manufacturers' settings, go to the Pid NODE VALUE then send 0, wait a few seconds and then send 1 (se[e DMXcat®](#page-12-1) example).
- <span id="page-8-1"></span>5.3.3 Page Web :
	- On the NODE tab, select the Discovery icon, wait 1 minute to get the new list of discovered devices (see chapter [6\)](#page-8-3).
- <span id="page-8-2"></span>5.3.4 RJ recommendation for an easy discovery:
	- When a RJ LED2 node is daisy chained to other devices by a DMX line: either you turn on the complete line at once, or you turn on the daisy chain luminaires first and then the RJ LED2 node. By doing so, we will make sure to discover all the luminaires of the DMX line in order to build a correct TOD list.

# <span id="page-8-3"></span>**6. TOD LIST (Table of Devices or List of discovered fixtures)**

A controller with RDM capabilities will give you a list a discovered fixtures. All controllers are not presenting the list in the same way.

Discovery is a complex process, and the way it is done on the Art-Net World is different than in a simple DMX line. Discrepancies might happen. In this case, we offer the possibility to visualise directly what a RJ LED2 luminaire in ART/RDM node has seen during the discovery process.

The Tod list is only visible in a Web Page when the node mode is activated (a Refresh action maybe required).

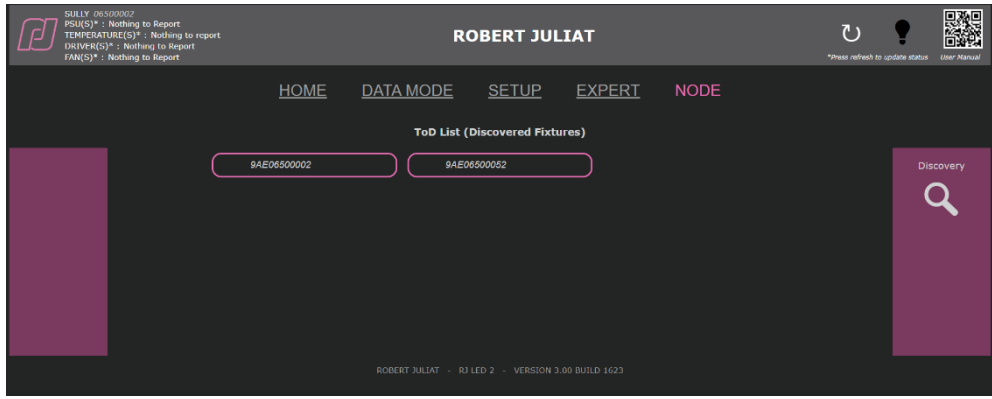

The unit listed on the top left corner is the node.

# <span id="page-8-4"></span>**7. RECOMMANDATIONS**

- **Do not connect a device or DMX/RDM tester to the DMX IN in Node mode:**
	- It is not allowed in DMX to have multiple controllers on the same data line
	- It is not allowed in RDM to have several controllers on the same data line
	- To control remotely a RJ LED2 luminaire in node mode it is recommended to use your preferred controller or the Web Page.

# <span id="page-9-0"></span>**8. CCT SELECTION**

Until now, the CCT of the LED source was not taken into account. From V3.0 your device will be automatically recognized as CW or WW source.

Devices shipped with firmware prior to V3.0 do not have a designated CCT. After updating to V3.0 it is highly recommended to specify the CCT of your device. For this you will have to stay on the Web Page that you used for the update.

In the Source section of the HOME tab the CCT of your device is indicated.

• If "unknown" select the CCT of your device and click on icon  $\boxed{\infty}$  or  $\boxed{\text{ww}}$ , then on the arrow  $\blacktriangleright$ .

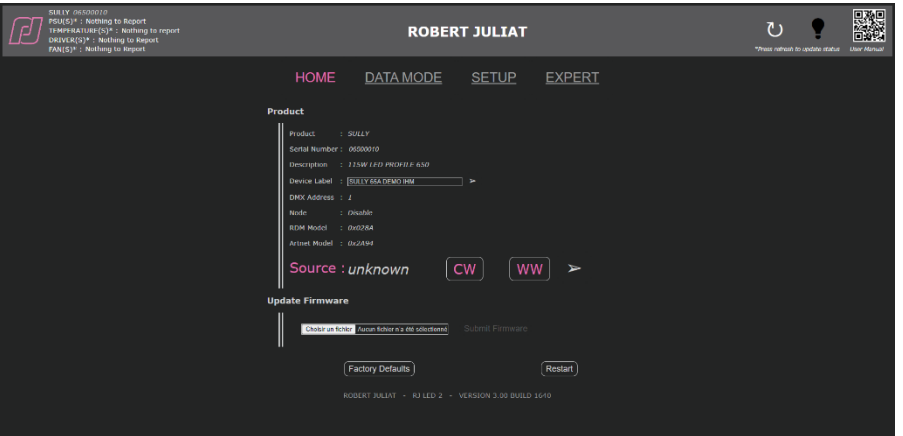

- Changing the source type changes the Model ID as well. It is used in libraries to recognize devices automatically and for an Auto-Patch.
- If the source type has to be changed or in case of typing error it will be always possible to change the source type in the Expert mode which is protected by a password.

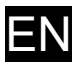

# <span id="page-10-0"></span>**9. DMX CHART**

#### <span id="page-10-1"></span>*9.1 Chart*

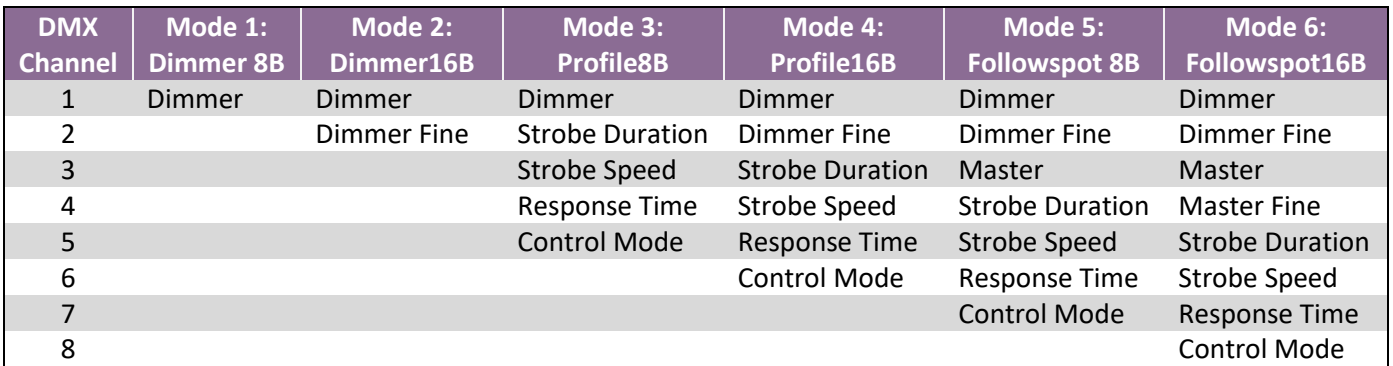

#### <span id="page-10-2"></span>*9.2 Strobe Duration*

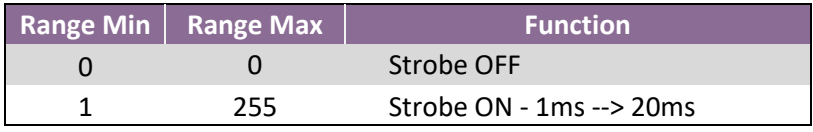

# <span id="page-10-3"></span>*9.3 Strobe Speed*

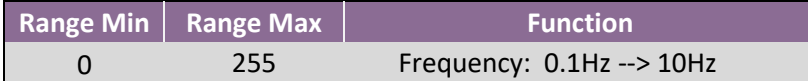

#### <span id="page-10-4"></span>*9.4 Response Time*

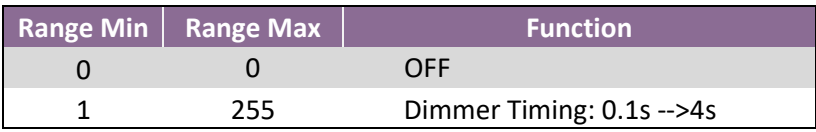

#### <span id="page-10-5"></span>*9.5 Control Mode*

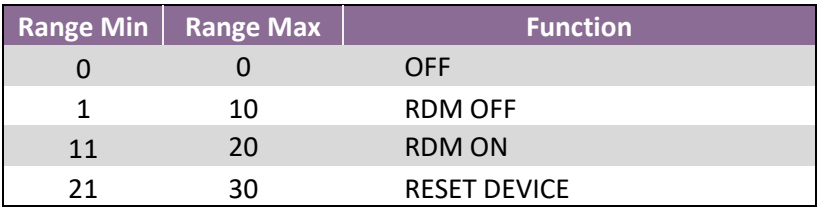

# <span id="page-10-6"></span>**10. MODEL\_ID & Art-Net\_ID**

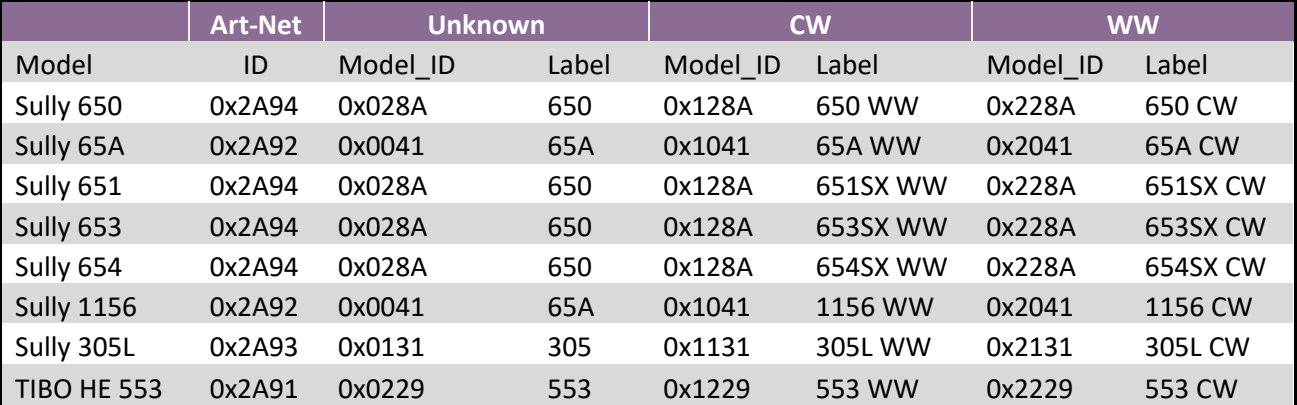

# <span id="page-11-0"></span>**11. Art-Net Protocol – Details and Robert Juliat Specificities**

#### <span id="page-11-1"></span>*11.1 ArtIpProg*

- It is possible from a controller to change an IPv4 address as well as the Subnet mask of a Sully node
- It is also possible from a controller to switch between a static IP and DHCP server of a Sully node

#### <span id="page-11-2"></span>*11.2 Univers 0 : Not Allowed*

- In Art-net the universes are called Port-Address and the number is between 0 and 32767 so there are 32768 unique numbers.
- In order to avoid confusion and to follow the recommendations of the ArtNet 3/4 standard the use of universe 0 is not allowed.
- Art-Net universes addressing has been simplified as the standard allows. Universes are named from 1 to 32767 instead of using the notions of Net, Subnet, Universe.

Example:

 Universe 1 Console = Universe 1 Node = Universe 1 daisy-chained DMX line Universe 2 Console = Universe 2 Node = Universe 2 daisy-chained DMX line ………

Universe X Console = Universe X Node = Universe X daisy-chained DMX line

EN

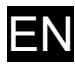

# <span id="page-12-1"></span><span id="page-12-0"></span>**12. TOOLS**

# *12.1 DMXcat® (City Theatrical) – Quick Manual for RJ Fixtures \**

**SENSORS** 

The user interface has 10 independent screens showing all sections that control and setup the unit. This document is to highlight RJ RDM specificities.

yellow tags and in clear at the bottom of the dial.

Temperature: CPU and Led Fan Speed: CPU and Led

We have 4 categories of sensors:

#### **BASIX INFO - PRO INFO**

#### **STATUS**

Text message displayed when an error occurs.

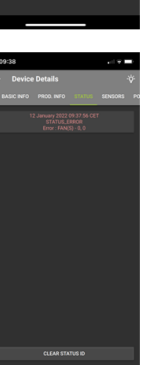

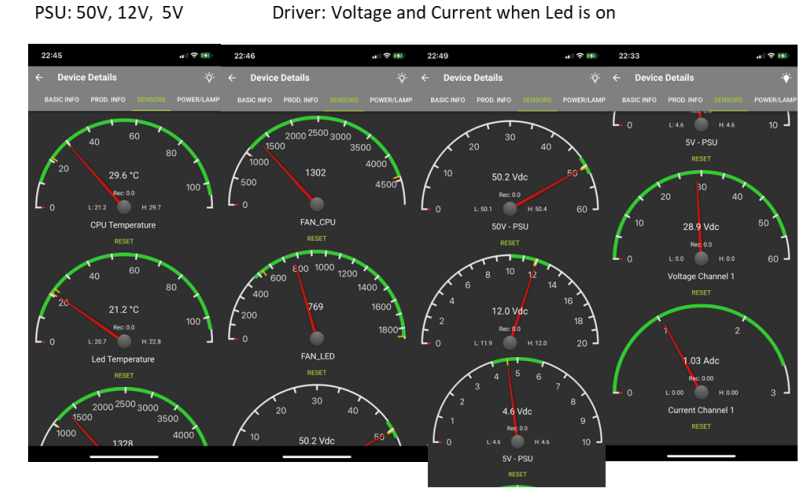

The range of the values are shown in green. If available, the min and max value are shown with

#### **POWER LAMP**

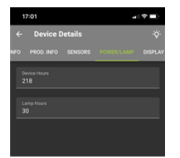

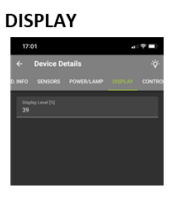

If set to 0 all status Leds will be off as the display.

All other values dim only the display.

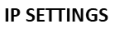

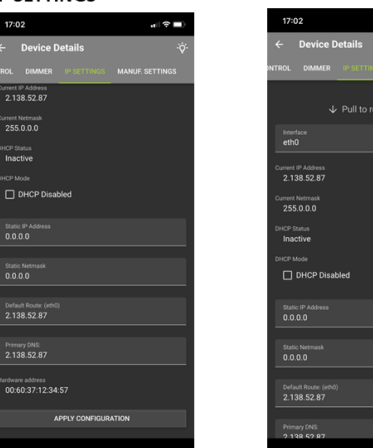

Primary DNS is your IP Address by default

<span id="page-12-2"></span>After setting another IP Address and Netmask you have to press APPLY CONFIGURATION and then Pull down<br>the screen to refresh the data.

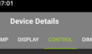

**CONTROL** 

#### Capture preset is not an available function. In Self Test it is possible to start a specific test routine by pressing Start.

8 options are available. The resultat is shown in the

Manufacturer Settings screen

#### **DIMMER**

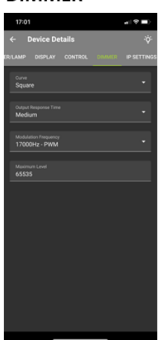

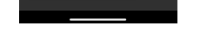

#### **MANUFACTURER SETTINGS**

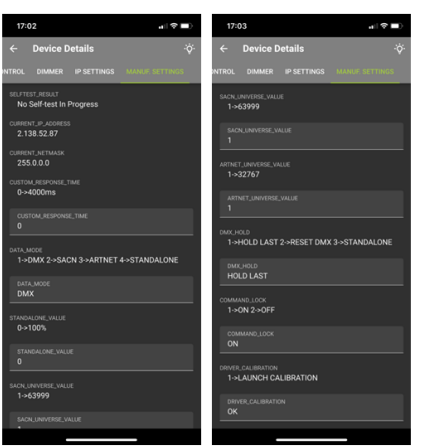

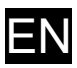

# <span id="page-13-0"></span>**13.GLOSSARY**

**PID**: Parameter ID This is a 16bit number that identifies a specific type of parameter data. Parameter IDs in the range 0x0000 – 0x7FDF are defined by ESTA. Manufacturer specific PIDs are in the range 0x8000 – 0xFFDF.

**Port:** Physical or virtual DMX512/RDM connection which has a specific Port-Address.

#### **RDM: Remote Device Management**

It is a protocol enhancement to [USITT](https://en.wikipedia.org/wiki/United_States_Institute_for_Theatre_Technology) [DMX512](https://en.wikipedia.org/wiki/DMX512) that allows [bi-directional communication](https://en.wikipedia.org/wiki/Duplex_(telecommunications)) between a [lighting or system controller](https://en.wikipedia.org/wiki/Lighting_control_console) and attached RDM compliant devices over a standard DMX line. This [protocol](https://en.wikipedia.org/wiki/Communications_protocol) will allow configuration, status monitoring, and management of these devices in such a way that does not disturb the normal operation of standard DMX512 devices that do not recognise the RDM protocol.

#### **Tod List:** Table of Devices (Art-Net)

Represents a list of all the RDM devices defined by their UIDs (Unique Identifiers) that have been discovered by a given node.

#### **UIDs:** Unique Identifier

A 48-bit number that uniquely identifies a given RDM device. It is made up of a 16-bit number describing the Manufacturer ID (9A0E for Robert Juliat) and a 32-bit number for the Product Serial Number allocated uniquely by the manufacturer.

**Universe**: A single DMX512 frame of 512 channels.

# <span id="page-14-0"></span>**14. INTRODUCTION**

**Ce que vous allez lire ci-dessous n'est pas une suite d'informations techniques réservée uniquement à un personnel spécialement formé, mais plutôt un guide réalisé pour aider les techniciens à configurer avec succès un luminaire RJ LED2 en mode Node.**

**En fin de document vous trouverez un glossaire récapitulant les mots clés utilisés dans ce document.**

#### **Remarque :**

**La désignation RJ LED2 (notre plateforme logiciel) employée à travers ce manuel remplace les noms des appareils tels que Sully, TIBO HE utilisant cette technologie.**

#### <span id="page-14-1"></span>**15. CONCEPT**

Depuis les années 90 la distribution du signal pilotant les différents appareils c'est fait en DMX512. Avec l'apparition des réseaux un nouvel outil appelé Node est apparu est communément utilisé. La partie distribution du signal DMX512 a été conservé pour son universalité et sa simplicité. C'est l'unique méthode nativement permettant le câblage en cascade d'appareils.

Afin de rationaliser, de simplifier et de réduire les couts la fonction node fera maintenant partie intégrante d'un produit Robert Juliat.

A titre d'exemple imaginons qu'un signal réseaux (sACN, Art-Net/RDM) soit disponible sur chaque porteuses/ponts nous pourrions avoir un appareil Sully en mode node échangeant en protocole SACN ou Art-Net/RDM avec votre console préférée et distribuant un signal DMX à d'autres appareils dans une limite de 16 appareils au total. Nous avons ajouté la fonction RDM qui vous permettra en plus de paramétrer, surveillé vos équipements si compatibles avec un contrôleur (console, logiciel de contrôle). À tout moment il vous est possible d'accéder avec votre navigateur préféré d'accéder directement à vos appareils Robert Juliat et d'en faire la mise à jour si nécessaire.

Un nouvel outil sera offert aux utilisateurs qui désirent utiliser le protocole sACN mais désirant conserver les fonctionnalités RDM. La supervision des appareils d'une ligne connecté à un **node RJ LED2** se fera à travers un navigateur depuis un ordinateur ou autre connecté sur le réseau. Cela supprimera les problématiques de trafic RDM excessif qui peuvent ralentir le flot de données DMX (voir détails techniques dans les chapitres suivants)

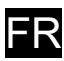

# <span id="page-15-0"></span>**16. INTERCONNEXION**

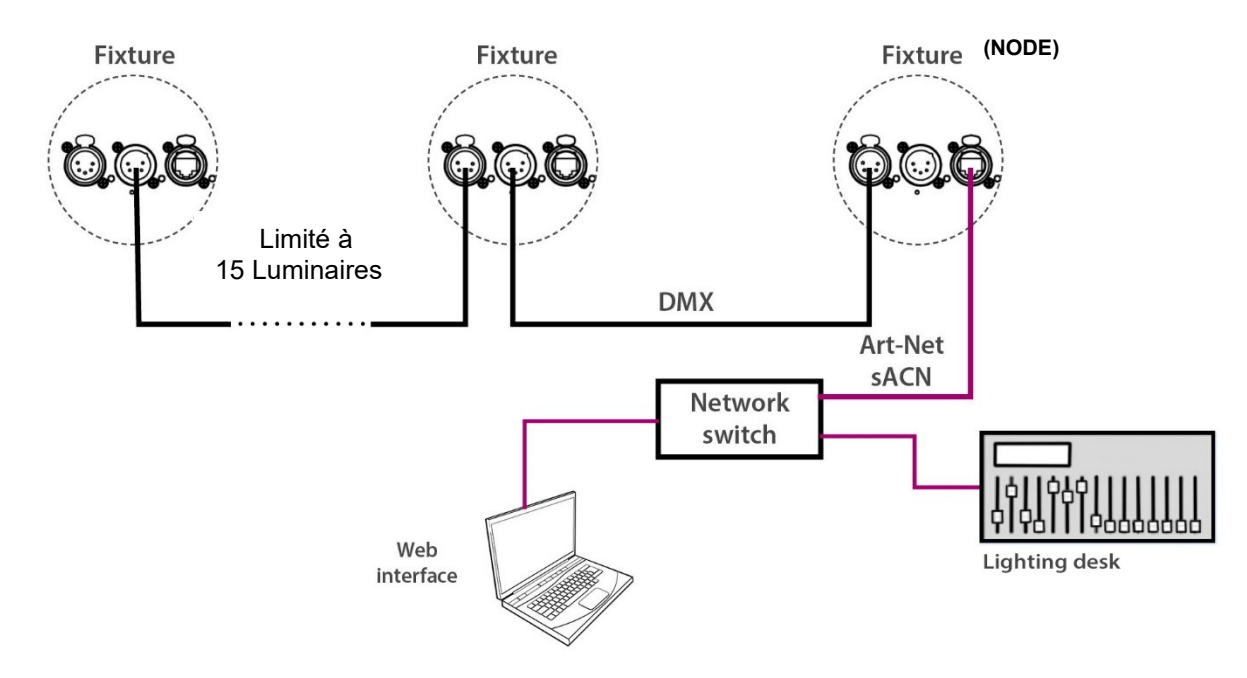

Le mode Node a maintenant été implémenté. Cette fonction convertit un protocole Ethernet (sACN ou Art-Net 3/4) en un signal DMX mais avec la particularité de communiquer également en RDM.

En règle générale, un appareil RJ LED2 configuré en Node sera connecté d'un côté à un réseau Ethernet via un port RJ 45, et de l'autre côté il agira comme un contrôleur envoyant un signal DMX avec des capacités RDM via un port XLR DMX 5 broches. Comme les modules RJ LED2 supportent 60 PIDs, retour de capteurs compris, ils peuvent générer un trafic RDM relativement important.

Il est recommandé de ne pas connecter plus de 15 produits RJ LED2 ou autres produits RJ basés sur la même technologie à un Node RJ LED2. Cela nous donne 16 appareils de type RJ LED2 au total. Il est bien entendu possible de connecter d'autres équipements RDM mais nous ne pouvons malheureusement pas garantir l'entière compatibilité.

D'après le dessin ci-dessus, on peut voir qu'un appareil RJ LED2 en mode Node offre la possibilité de communiquer non seulement avec un flux de données ArtNet /DMX/ RDM ou sACN, mais également avec un autre protocole tel qu'une page Web pour effectuer la configuration, la mise à jour et la surveillance.

# <span id="page-16-0"></span>**17. MISE EN ROUTE DU MODE NODE**

## <span id="page-16-3"></span><span id="page-16-1"></span>*17.1 DMXcat®:*

# **Manufacturer Settings Tab:**

Pid Node\_Value : 0 for Off (fonction node désactivée), 1 pour DMX et RDM, 2 pour DMX uniquement (sans RDM).

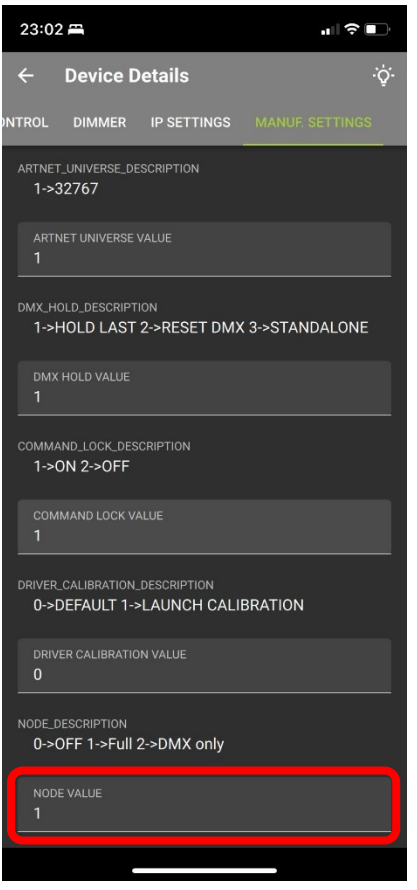

# <span id="page-16-2"></span>*17.2 WebPage:*

**Onglet DATA MODE:** Sélection Node On/Off dans la section Protocol

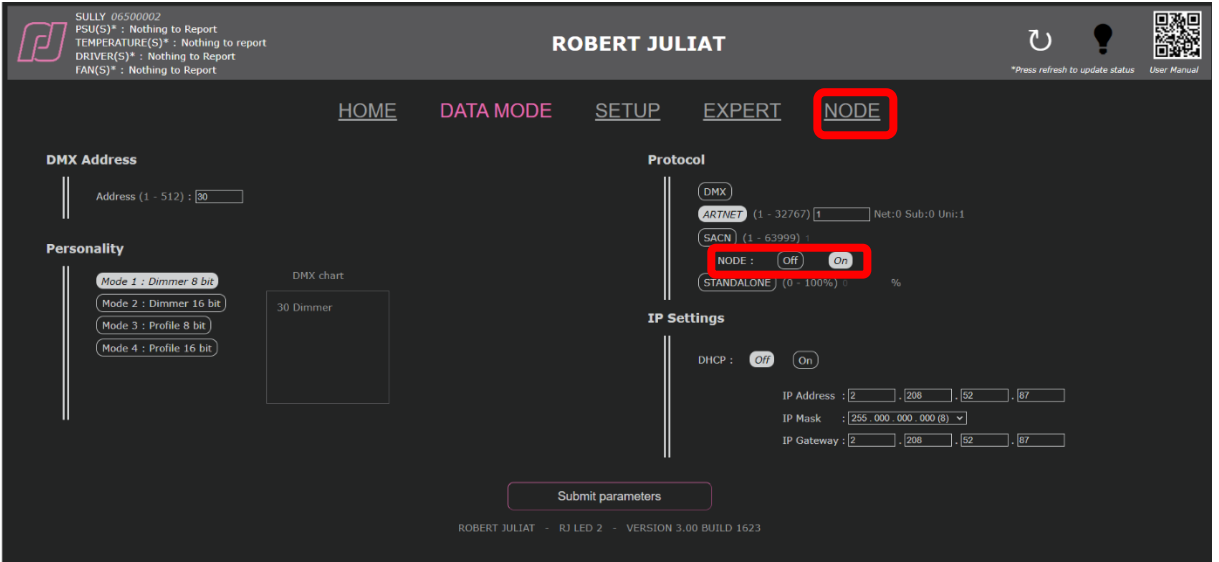

# <span id="page-17-0"></span>*17.3 Contrôleurs :*

Pid: Node\_Value (Manufacturer Specific Pid)

Liste de contrôleurs pouvant contrôler des Manufacturer-PIDs (liste non exhaustive mais testé avec Sully):

- MA2 V3.9.60.28
- $\bullet$  EOS V3.1
- Magic Q/Chamsys V1.9.2.1
- Luminex Monitor V2.3.4
- DMXWorkshop V7.28
- Madrix Radar V1.1.1.3
- PathScape/Pathport V4.3

### <span id="page-17-1"></span>*17.4 Ecran :*

- Sélectionner Node dans la section Setup
- Sélectionner Node On/Off

### <span id="page-17-2"></span>*17.5 Comment reconnaitre le mode Node?*

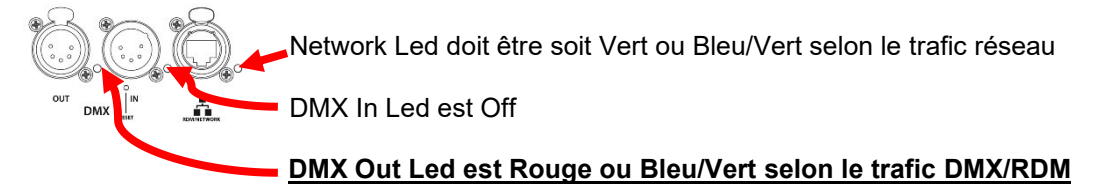

# <span id="page-17-3"></span>**18. PROCESSUS DE DECOUVERTE (FORCE DISCOVERY)**

### <span id="page-17-4"></span>*18.1 Création liste TOD*

A la mise sous tension du node Sully, un processus de découverte est lancé après 20 secondes (uniquement si la fonction Node est activée) pour créer une liste appelée ToD (Table of Devices) des appareils RDM connectés à la ligne DMX. Cette liste peut être consultée sur la page Web (onglet NODE si la fonction est activée dans l'onglet DATA MODE)

### <span id="page-17-5"></span>*18.2 Process*

Durant le processus de découverte, le protocole DMX est désactivé pour s'assurer que tous les appareils connectés soient trouvés. Cela peut durer de quelques secondes à 1 minute maximum selon le nombre de luminaires à trouver. Une fois la découverte terminée, le protocole DMX est réactivé automatiquement.

### <span id="page-17-6"></span>*18.3 Lancer une nouvelle découverte sans éteindre le node RJ LED2*

*En cas d'incohérence dans la quantité de luminaires découverte ou dans le cas d'un ajout d'appareils, il est nécessaire de procéder au lancement d'une nouvelle découverte.*

<span id="page-17-7"></span>18.3.1 DMX :

- Lancer un Reset machine en utilisant le canal DMX Control mode (disponible à partir de la personnalité en mode 3, voir charte [DMX\)](#page-20-5).
- Envoyer sur ce canal une valeur DMX comprise entre 21 et 30 afin d'effectuer un redémarrage du node RJ LED2 (Restart) et lancer ainsi une nouvelle découverte après 20 secondes.

# <span id="page-18-0"></span>18.3.2 RDM :

- Utiliser depuis le contrôleur le Pid Reset\_Device si celui-ci est disponible.
- Autre possibilité via un autre Pid RDM : dans les paramètres fabricants, aller jusqu'au Pid NODE\_VALUE puis envoyer 0, attendre quelques secondes puis envoyer 1 (voir chapitre [17.1\)](#page-16-3).

<span id="page-18-1"></span>18.3.3 Page Web :

<span id="page-18-2"></span>• Aller dans l'onglet NODE, sélectionner l'icône Discovery, attendre 1 minute pour obtenir la nouvelle liste d'appareils découverts (voir chapitre [19\)](#page-18-5).

18.3.4Méthode simple recommandée par RJ pour effectuer une découverte :

Lorsque vous connectez votre node RJ LED2 à d'autres luminaires en cascade par une ligne DMX : soit vous mettez sous tension la ligne complète en une seule fois, soit vous mettez sous tension les luminaires connectés en cascade en premier et ensuite le node RJ LED2. En respectant cela, on s'assurera de découvrir tous les luminaires de la ligne DMX afin de construire une liste TOD correcte.

# <span id="page-18-5"></span><span id="page-18-3"></span>**19. TOD LIST (Table of Devices or List of discovered fixtures)**

Un contrôleur avec des capacités RDM vous donnera une liste d'appareils découverts. Tous les contrôleurs ne présentent pas cette liste de la même manière.

La découverte est un processus complexe, et la façon dont elle est faite dans le monde Art-Net est différente d'une simple ligne DMX. Il est possible de rencontrer des divergences. C'est pour cela que nous offrons la possibilité de visualiser directement ce qu'un node RJ LED2 Art-Net/RDM a vu sur la ligne DMX/RDM pendant le processus de découverte.

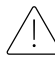

La liste Tod n'est visible sur la Page Web que lorsque le mode Node est activé (un Refresh peut être également nécessaire)

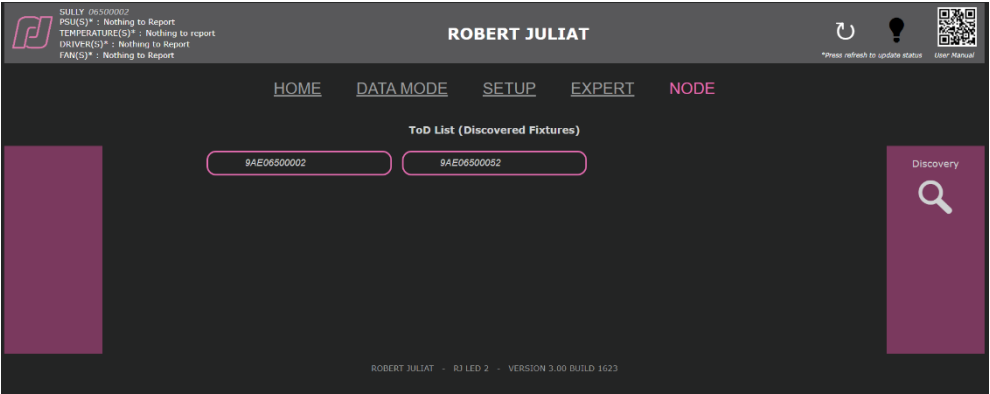

Le premier appareil de la liste est votre node

# <span id="page-18-4"></span>**20. RECOMMANDATIONS**

- **Ne pas connecter d'appareil ou testeur DMX/RDM sur le DMX IN en mode Node :**
	- Il est n'est pas permis en DMX d'avoir plusieurs contrôleurs sur la même ligne
	- Il n'est pas permis en RDM d'avoir plusieurs contrôleurs sur la même ligne
	- Pour interroger à distance un luminaire RJ LED2 en mode node il vous faudra utiliser votre contrôleur préféré ou la Page Web.

# <span id="page-19-0"></span>**21. SELECTION DE LA CCT**

Jusqu'à présent la CCT de la source Led n'était pas prise en compte. Maintenant à partir du firmware V3.0 c'est le cas, votre appareil sera automatiquement reconnu comme source CW ou WW.

Les appareils livrés avec un firmware inférieur à V3.0 n'ont pas de CCT attitré. Après avoir fait la mise à jour en V3.0 il est fortement recommandé de spécifier la CCT de votre appareil. Pour cela il vous faudra rester sur la Page Web que vous avez utilisé pour la mise à jour.

Dans la partie Source de l'onglet HOME la CCT de votre appareil est indiqué.

• Si "unknown" veuillez sélectionner la CCT de votre appareil en cliquant sur les icones  $\boxed{\text{cw}}$  ou  $\boxed{\text{ww}}$ puis sur la flèche  $\blacktriangleright$ .

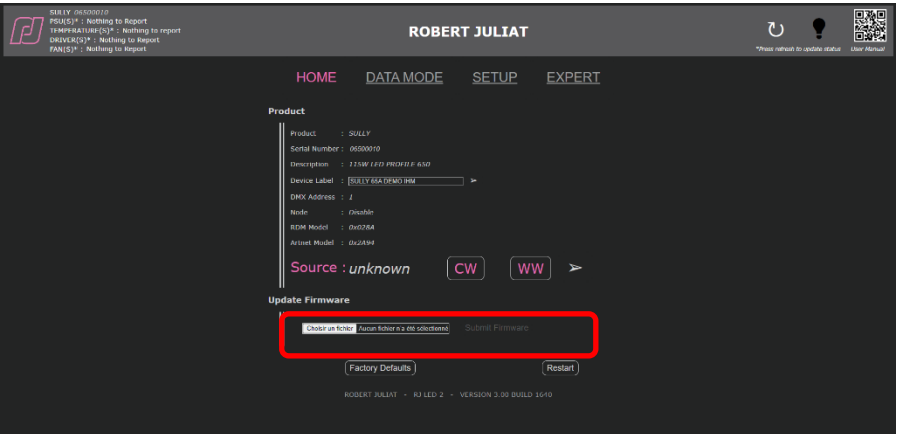

- Le changement du type de source change le Model ID qui est utilisé dans les librairies pour reconnaître les appareils automatiquement et faire éventuellement un Auto-Patch.
- Si par la suite la CCT de la source vient à être changée ou en cas d'erreur de manipulation il sera toujours possible de changer le type de source dans le mode Expert qui est protégé par un mot de passe.

# <span id="page-20-0"></span>**22. CHARTE DMX**

# <span id="page-20-1"></span>*22.1 Charte*

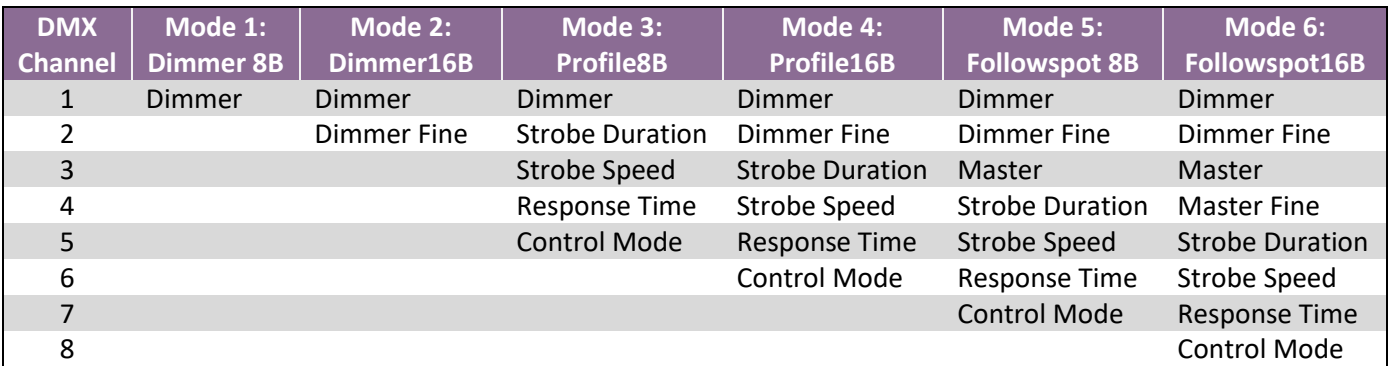

# <span id="page-20-2"></span>*22.2 Durée Stroboscopique*

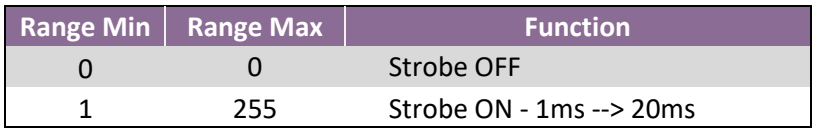

#### <span id="page-20-3"></span>*22.3 Vitesse Stroboscope*

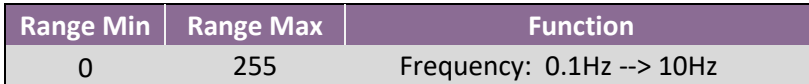

# <span id="page-20-4"></span>*22.4 Temps de Réponse*

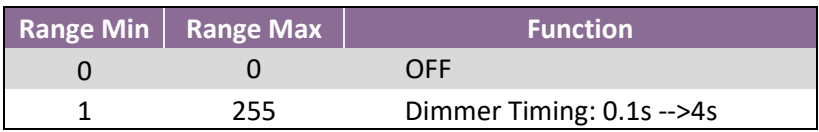

#### <span id="page-20-5"></span>*22.5 Control Mode*

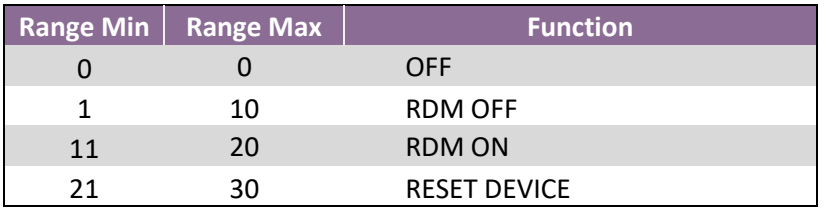

# <span id="page-20-6"></span>**23. MODEL\_ID – Art-Net\_ID**

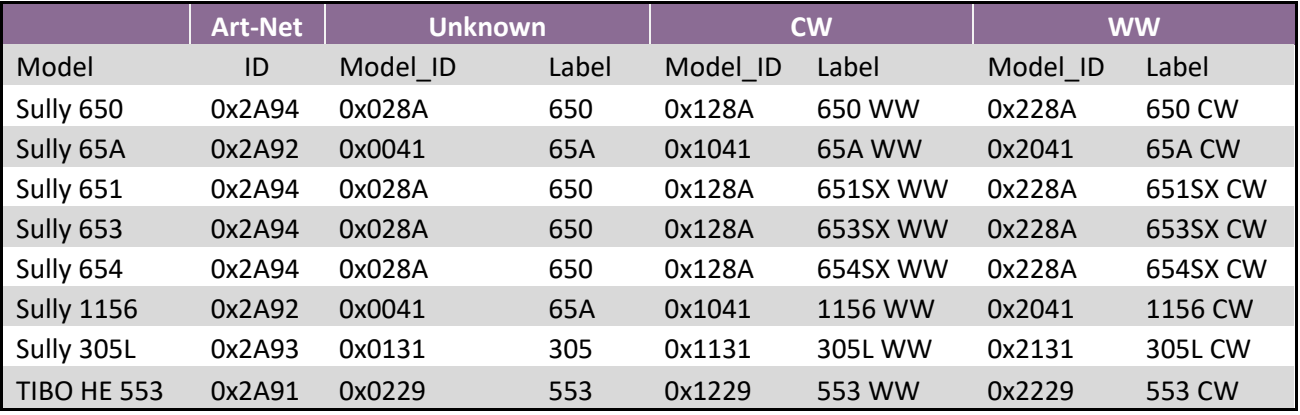

# <span id="page-21-0"></span>**24. Art-Net Protocol – Détails et Spécificités Robert Juliat**

### <span id="page-21-1"></span>*24.1 ArtIpProg*

- Il est possible à partir d'un contrôleur de changer l'adresse IPv4 ainsi que le masque de Subnet d'un node Sully
- Il est aussi possible à partir d'un contrôleur de contrôler la sélection IP Fixe/ DHCP d'un node Sully

#### <span id="page-21-2"></span>*24.2 Univers 0 : Non autorisé*

- En Art-net les univers sont appelés Port-Address et le nombre est compris entre 0 et 32767 donc il y a 32768 numéro unique.
- Afin d'éviter les confusions, les recherches de pannes hasardeuses ainsi que de respecter les recommandations du standard ArtNet 3/4 **nous avons interdit l'utilisation de l'univers 0.**
- La numérotation des univers Art-Net a été simplifié comme le standard le permet. Les univers sont nommés de 1 à 32767 au lieu de faire appel aux notions de Net, Subnet, Universe.

Example :

 Univers 1 Console = Univers 1 Node = Univers 1 de la chaîne DMX connecté au Node Univers 2 Console = Univers 2 Node = Univers 2 de la chaîne DMX connecté au Node …………

Univers X Console = Univers X Node = Univers X de la chaîne DMX connecté au Node

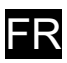

# <span id="page-22-0"></span>**25. OUTILS**

# <span id="page-22-1"></span>*25.1 DMXcat® (City Theatrical) – Quick Manual for RJ Fixtures \**

Voir chapitre [12.1](#page-12-1) texte uniquement en anglais

# <span id="page-22-2"></span>*25.2 Wireshark (Non Disponible) \*\**

Voir chapitre [11.2](#page-12-2) texte uniquement en anglais

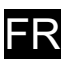

# <span id="page-23-0"></span>**26. GLOSSAIRE**

#### **PID**: Parameter ID

Il s'agit d'un nombre de 16 bits qui identifie un type spécifique de paramètre de données de contrôle RDM.

Les identifiants de paramètres dans la plage 0x0000 – 0x7FDF sont définis par ESTA. Les PID spécifiques au fabricant sont dans la gamme 0x8000 – 0xFFDF.

**Port :** connexion DMX512/RDM physique ou virtuelle ayant une adresse de port spécifique.

#### **RDM: Remote Device Management**

Il s'agit d'une amélioration du protocole [USITT DMX512](https://en.wikipedia.org/wiki/United_States_Institute_for_Theatre_Technology) permettant une communication [bidirectionnelle](https://en.wikipedia.org/wiki/Duplex_(telecommunications)) entre un [contrôleur d'éclairage](https://en.wikipedia.org/wiki/Lighting_control_console) ou de système et des périphériques compatibles RDM connectés sur une ligne DMX standard. Ce [protocole](https://en.wikipedia.org/wiki/Communications_protocol) permet la configuration, la surveillance de l'état et la gestion de ces périphériques de manière à ne pas perturber le fonctionnement normal des périphériques DMX512 standard qui ne reconnaissent pas le protocole RDM.

#### **Tod List:** Tableau des périphériques (Art-Net)

Représente une liste de tous les périphériques RDM définis par leurs UID (identificateurs uniques) qui ont été découverts par un node donné.

#### **UID :** Identificateur unique

Nombre de 48 bits qui identifie de manière unique un périphérique RDM donné. Il est composé d'un numéro de 16 bits décrivant l'ID du fabricant (9A0E pour Robert Juliat) et d'un numéro de 32 bits pour le numéro de série du produit attribué de manière unique par le fabricant.

**Univers**: Trame DMX512 de 512 canaux.